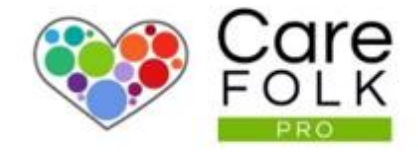

# How to Submit a Timecard

Bringing support to those who care

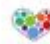

## Table of Contents

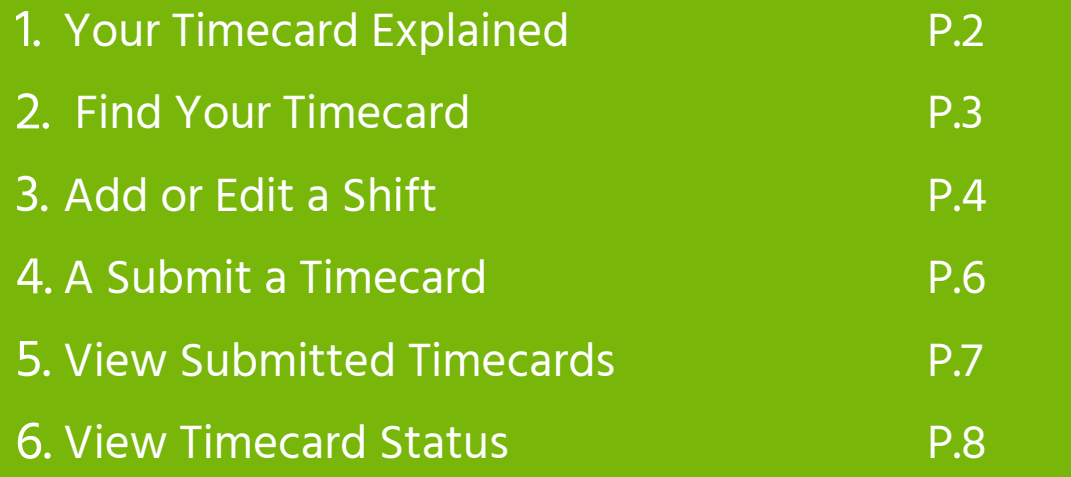

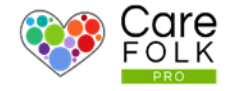

Using Timecards is simple. Both you and your Manager can easily keep track of your time. Travel for a visit. Sign in for a visit. Sign out for a visit. Your Timecard automatically keeps tracks of it all for you.

With paperless Timecards, your workflow is seamless, from adding Client's visits to submitting a Timecard for approval. And checking the status of your Timecard is simple.

Your Timecard uses your schedule to automatically calculate the hours worked based on your Company's settings including overtime and travel expenses.

You can Add explanatory notes for your Manager when submitting your Timecard. You can also keep track of previous Timecards without storing reams of paper. Have a question about a Timecard? Your Manager or Administrator is only a message away.

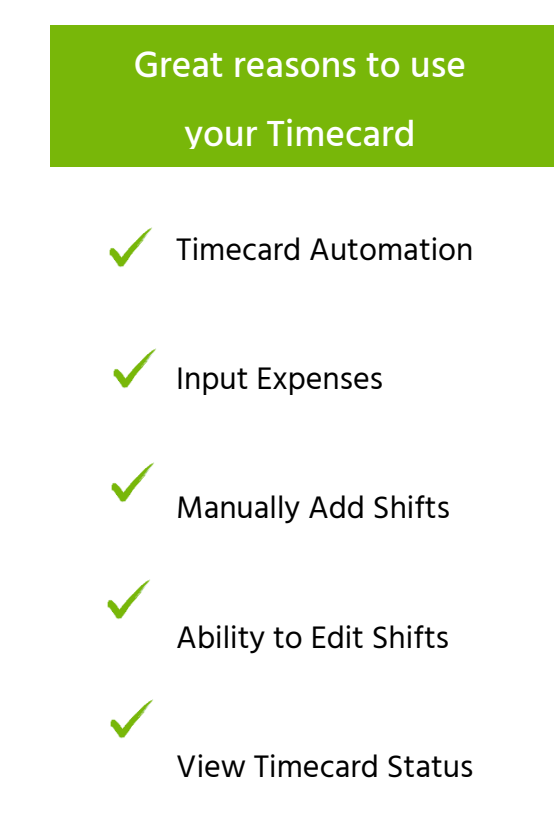

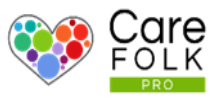

#### Find Your Time Card

Navigate to My Profile from the dropdown menu. Then select Timecard

Note: When you Sign In and Sign Out for scheduled visit, these actions automatically populate your Timecard.

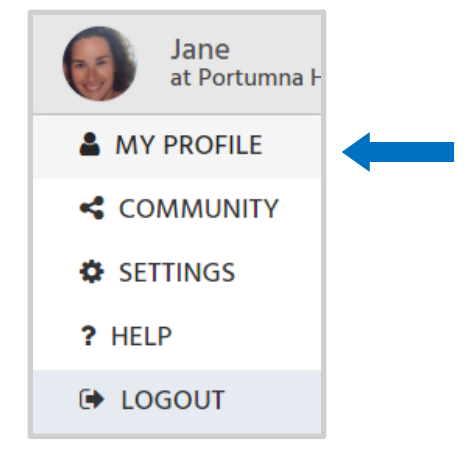

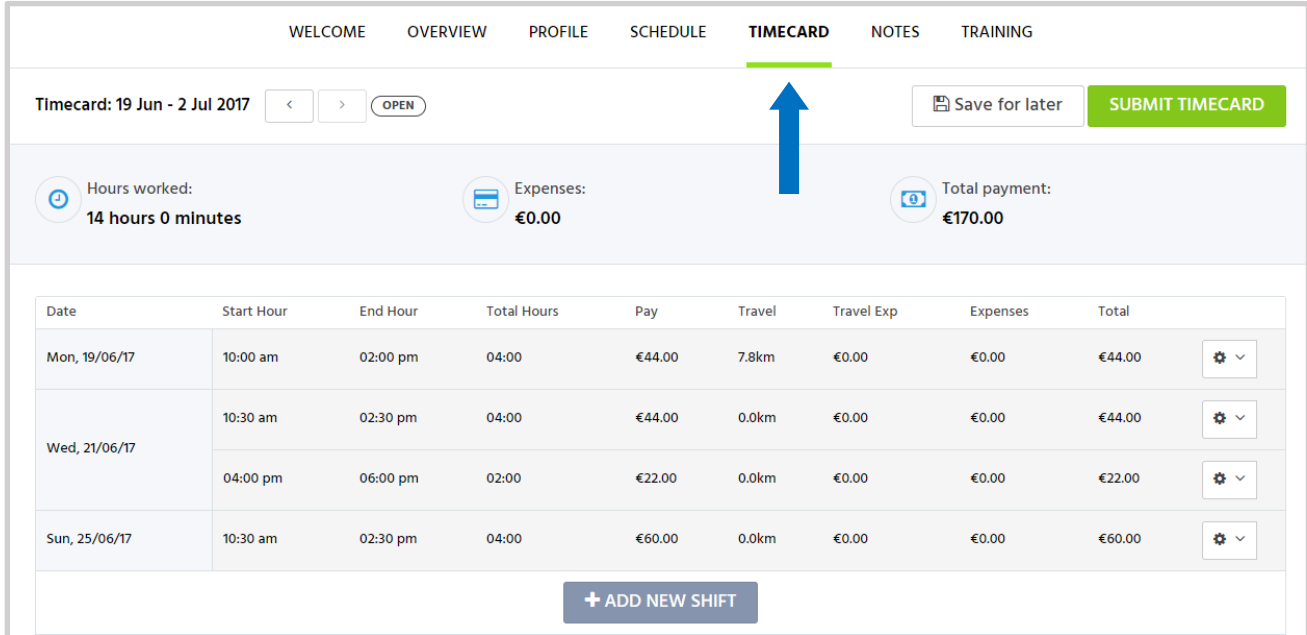

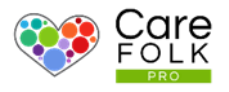

#### Edit an Existing Shift

Need to adjust the hours of a Shift or add reimbursable expenses?

Edit an Existing Shift by clicking on  $\boxed{\bullet^{\sim}}$  next to the timecard you want to change, and then select Edit.

- Type the date or use the calendar for the Start Date and use the arrows to adjust the Start Time.
- Type the date or use the calendar for the End Date and use the arrows to adjust the End Time.
- Add the amount for any Travel Expenses or Other Expenses incurred during the visit.
- Add the distance traveled in kilometers.

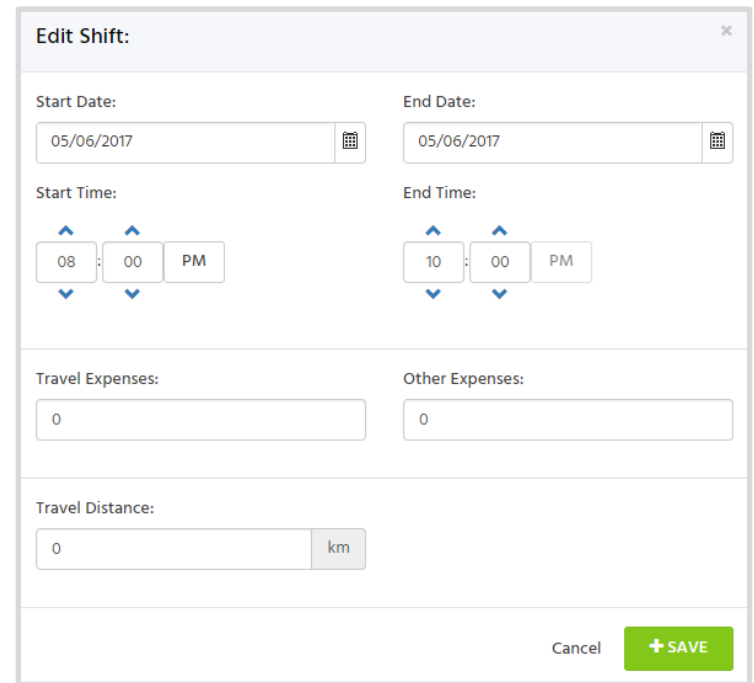

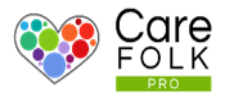

#### Add a New Shift

Sometimes you might need to manually add a shift to your Timecard. Start by clicking +Add New Shift on your Timecard page.

- Type the date or use the calendar for the Start Date and use the arrows to adjust the Start Time.
- Type the date or use the calendar for the End Date and use the arrows to adjust the End Time.
- Type in the amount for any Travel Expenses or Other Expenses incurred during the visit.
- Type in the distance traveled in kilometers.

When finished, select +Save.

### + ADD NEW SHIFT

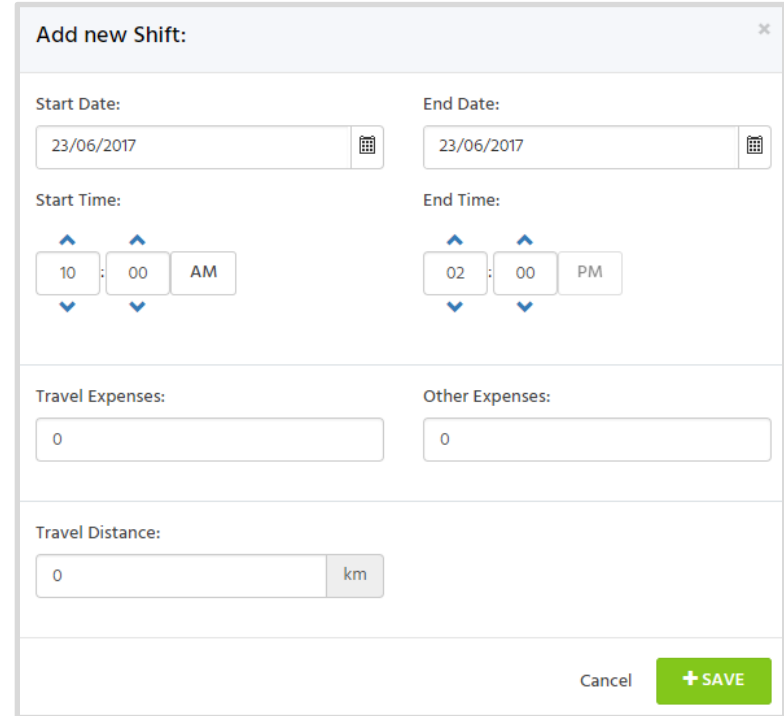

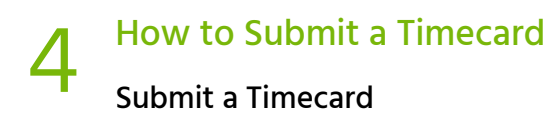

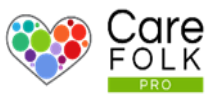

#### Submit a Timecard

Add any final Notes for the consideration of your Manager or Administrator. If you want to save changes without submitting, select Save for Later. To Submit your Timecard, simply select Submit Timecard.

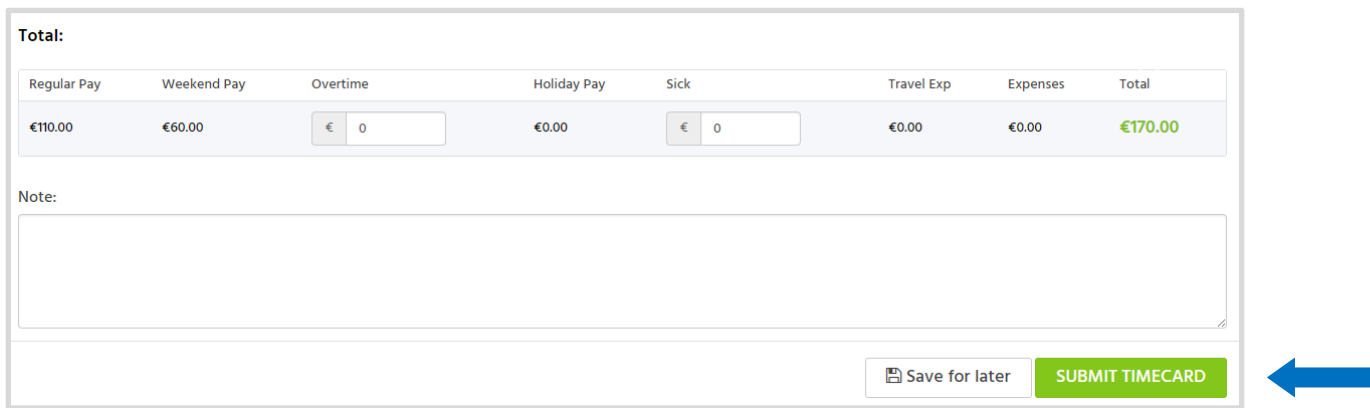

#### Made a Mistake?

If you need to make a change to a Timecard AFTER it has been submitted, message your Manager or Admin

immediately! Your Manager will Reject the submitted Timecard and then re-open it for editing.

Note: Managers and Administrators can add any Overtime and Sick pay in accordance to Company policies.

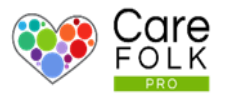

#### View a Submitted Timecard

There are two ways to confirm that your Timecard has been submitted:

- A notification appears on your Last Activity feed on your Dashboard.
- Submitted will appear beside the Timecard.

View previous timecards by using the arrows to toggle between date ranges.

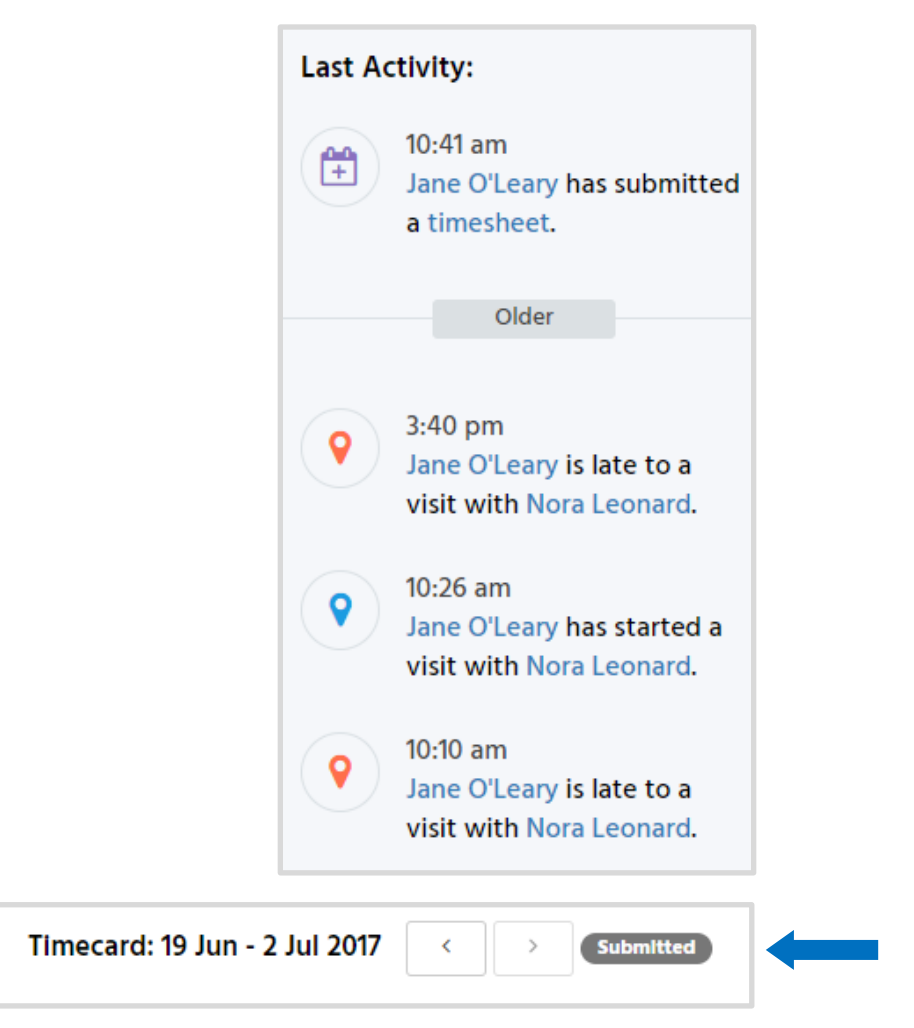

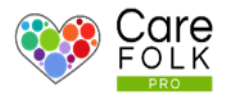

#### How will I know if my Timecard has been Approved?

- An Alert notifies you which Manager or Admin has approved your timecard.
- Approved will also appear beside the Timecard.

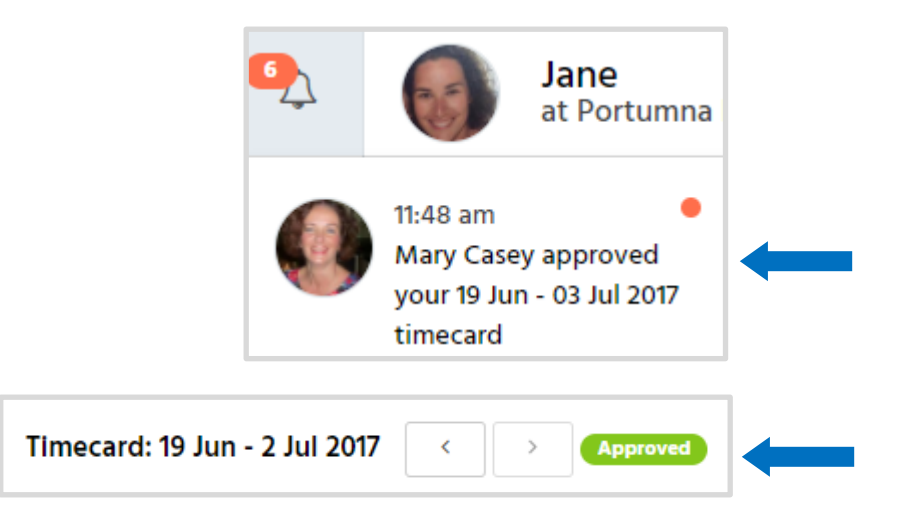

#### How will I know if my Timecard has been Rejected?

- An Alert notifies you which Manager or Admin has rejected your timecard.
- Your Timecard will be marked as Open and will allow you to make further edits.

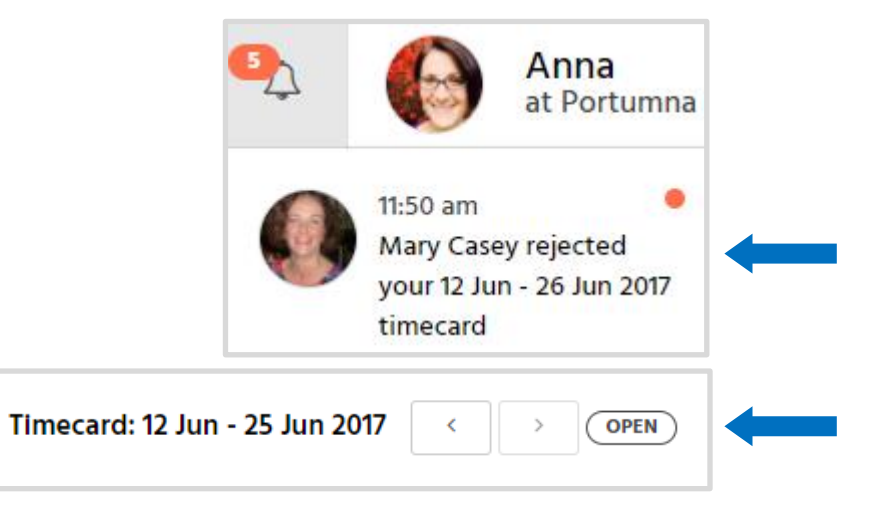